IDCS-OBAPI Setup Guide Oracle Banking APIs Cloud Service Release 22.2.1.0.0

Part No. F76130-01

May 2023

## ORACLE<sup>®</sup>

IDCS-OBAPI Setup Guide May 2023

Oracle Financial Services Software Limited Oracle Park Off Western Express Highway Goregaon (East) Mumbai, Maharashtra 400 063 India Worldwide Inquiries: Phone: +91 22 6718 3000 Fax:+91 22 6718 3001

[www.oracle.com/financialservices/](http://www.oracle.com/financialservices/)

Copyright © 2006, 2023, Oracle and/or its affiliates. All rights reserved.

Oracle and Java are registered trademarks of Oracle and/or its affiliates. Other names may be trademarks of their respective owners.

U.S. GOVERNMENT END USERS: Oracle programs, including any operating system, integrated software, any programs installed on the hardware, and/or documentation, delivered to U.S. Government end users are "commercial computer software" pursuant to the applicable Federal Acquisition Regulation and agency-specific supplemental regulations. As such, use, duplication, disclosure, modification, and adaptation of the programs, including any operating system, integrated software, any programs installed on the hardware, and/or documentation, shall be subject to license terms and license restrictions applicable to the programs. No other rights are granted to the U.S. Government.

This software or hardware is developed for general use in a variety of information management applications. It is not developed or intended for use in any inherently dangerous applications, including applications that may create a risk of personal injury. If you use this software or hardware in dangerous applications, then you shall be responsible to take all appropriate failsafe, backup, redundancy, and other measures to ensure its safe use. Oracle Corporation and its affiliates disclaim any liability for any damages caused by use of this software or hardware in dangerous applications.

This software and related documentation are provided under a license agreement containing restrictions on use and disclosure and are protected by intellectual property laws. Except as expressly permitted in your license agreement or allowed by law, you may not use, copy, reproduce, translate, broadcast, modify, license, transmit, distribute, exhibit, perform, publish or display any part, in any form, or by any means. Reverse engineering, disassembly, or decompilation of this software, unless required by law for interoperability, is prohibited.

The information contained herein is subject to change without notice and is not warranted to be error-free. If you find any errors, please report them to us in writing.

This software or hardware and documentation may provide access to or information on content, products and services from third parties. Oracle Corporation and its affiliates are not responsible for and expressly disclaim all warranties of any kind with respect to third-party content, products, and services. Oracle Corporation and its affiliates will not be responsible for any loss, costs, or damages incurred due to your access to or use of third-party content, products, or services.

### **Table of Contents**

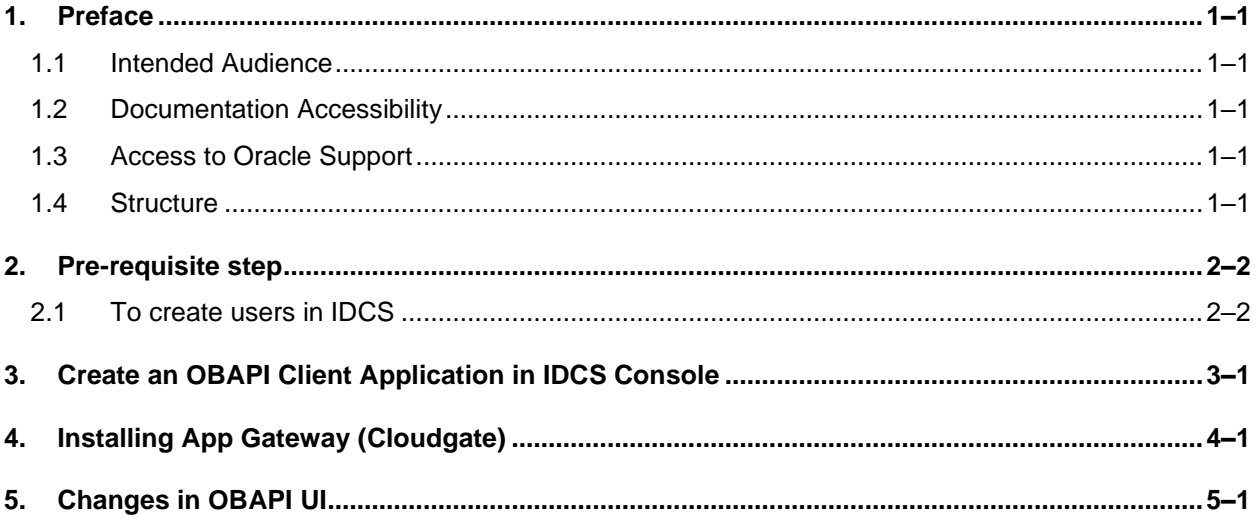

## <span id="page-3-0"></span>**1. Preface**

#### <span id="page-3-1"></span>**1.1 Intended Audience**

This document is intended for the following audience*:*

- Customers
- Partners

### <span id="page-3-2"></span>**1.2 Documentation Accessibility**

For information about Oracle's commitment to accessibility, visit the Oracle Accessibility Program website at<http://www.oracle.com/pls/topic/lookup?ctx=acc&id=docacc>.

#### <span id="page-3-3"></span>**1.3 Access to Oracle Support**

Oracle customers have access to electronic support through My Oracle Support. For information, visit

http://www.oracle.com/pls/topic/lookup?ctx=acc&id=info or visit

http://www.oracle.com/pls/topic/lookup?ctx=acc&id=trs if you are hearing impaired.

#### <span id="page-3-4"></span>**1.4 Structure**

This manual is organized into the following categories:

Preface gives information on the intended audience. It also describes the overall structure of the User Manual.

The subsequent chapters describes following details:

- Introduction
- Preferences & Database
- Configuration / Installation.

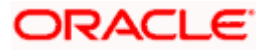

## **2. Pre-requisite step**

### <span id="page-4-1"></span><span id="page-4-0"></span>**2.1 To create users in IDCS**

1. Access your Oracle Identity Cloud Service instance (for example: https://<tenant-baseurl>/ui/v1/adminconsole) and log in with your Identity Domain Administrator credentials.

#### **Glossary of Parameters:**

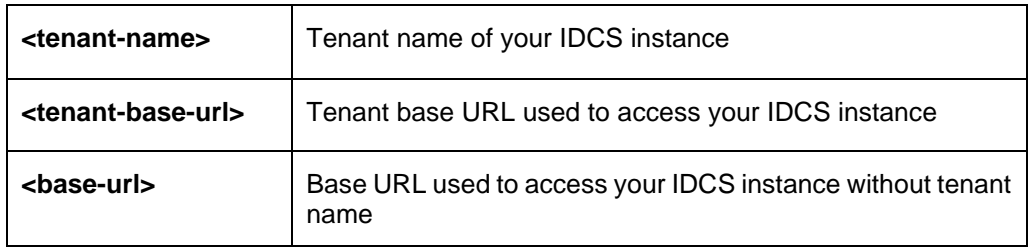

2. Click on **Add a user** button on **Dashboard** screen as shown below.

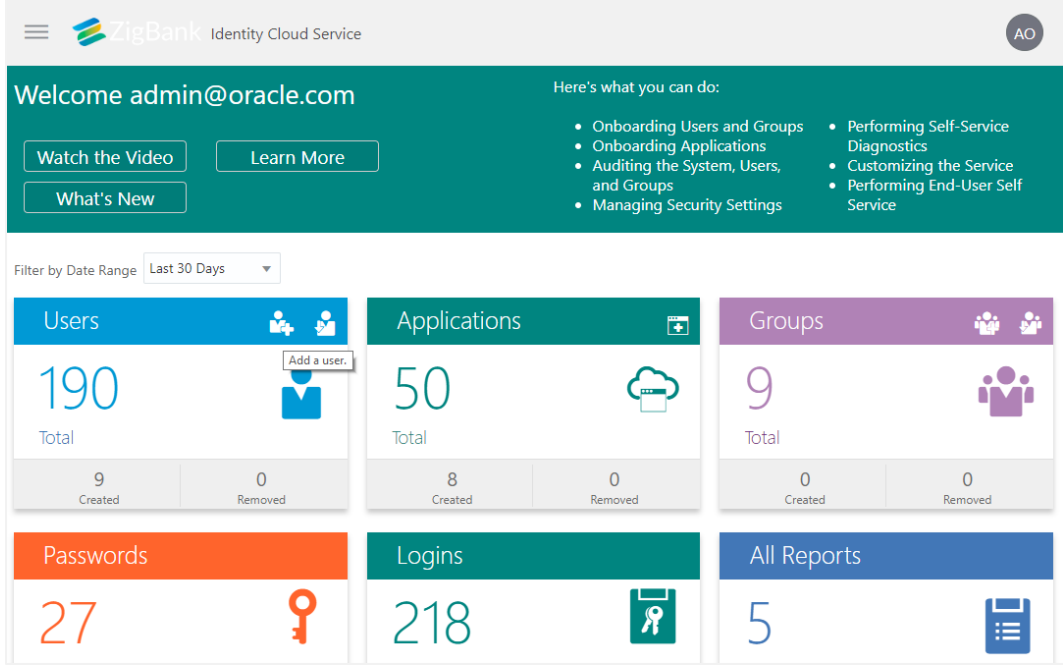

3. On the next screen, enter details of a new user 'superadmin' shown below.

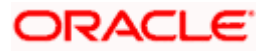

#### Pre-requisite step

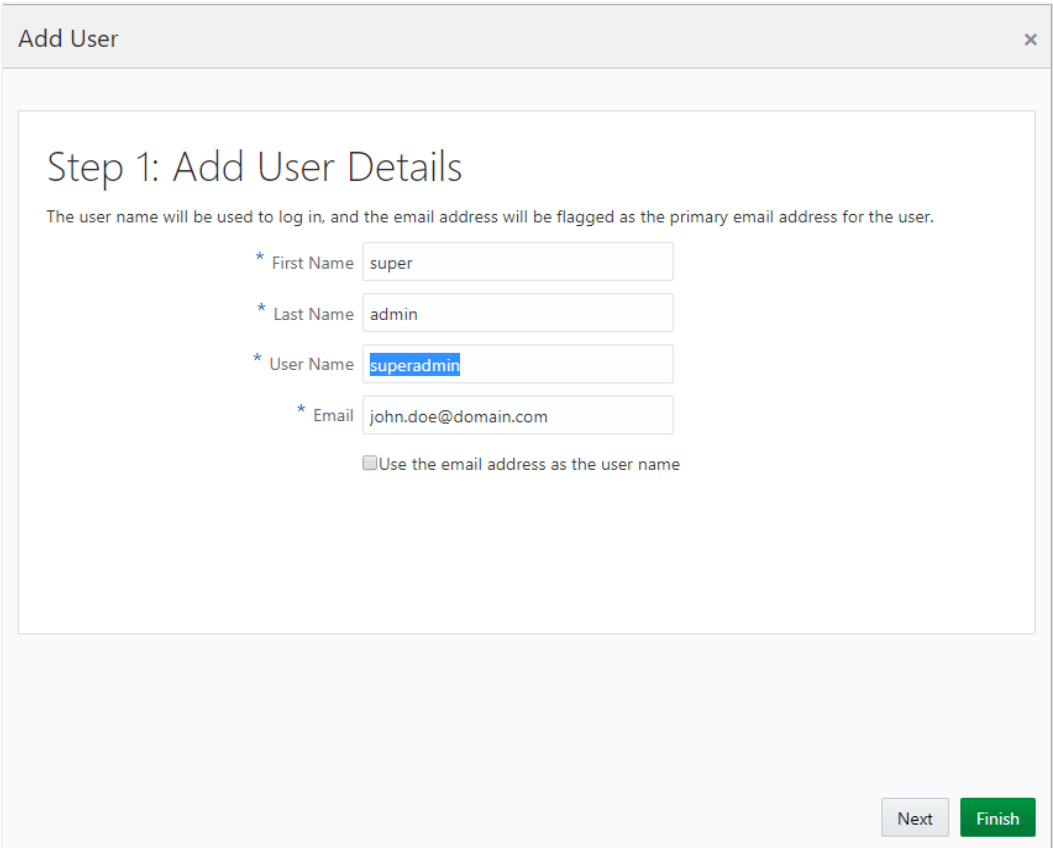

- 4. Click **Next**. You will get a list of existing groups in IDCS to which the user 'superadmin' can be assigned.
- 5. Click **Finish**. The user 'superadmin' will be created and assigned 'administrator' group.

By using above steps create retail & corporate users. The same user (with same username) must be created in OBAPI through OBAPI admin console

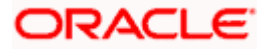

## <span id="page-6-0"></span>**3. Create an OBAPI Client Application in IDCS Console**

- 1. Go to IDCS Admin Console  $\rightarrow$  Enter Admin user name and Password.
- 2. On Applications tab  $\rightarrow$  Click on + sign  $\rightarrow$  Enterprise Application

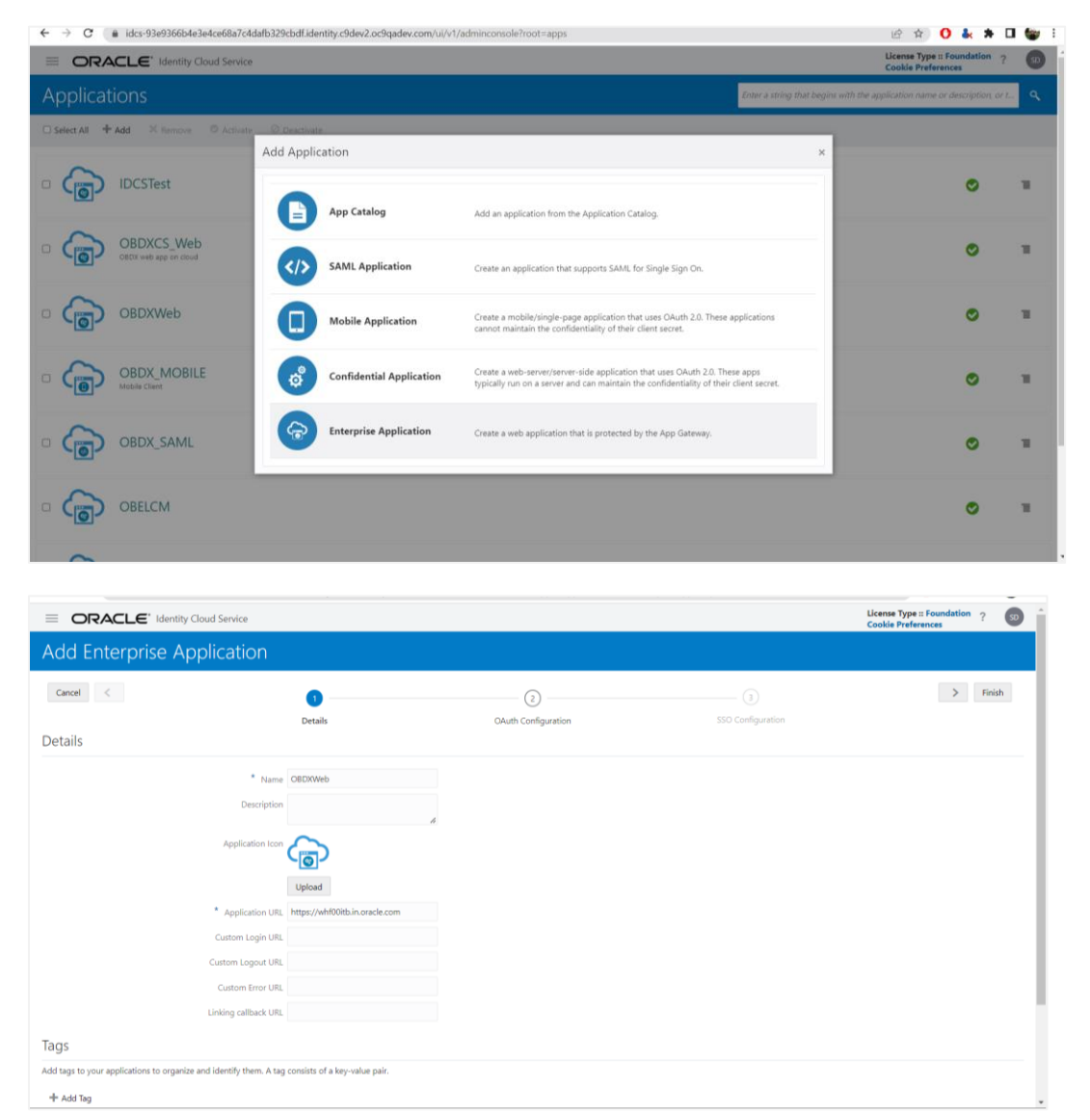

3. Click **Next** by skipping OAuth Configurations. Add SSO resources as shown below.

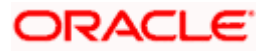

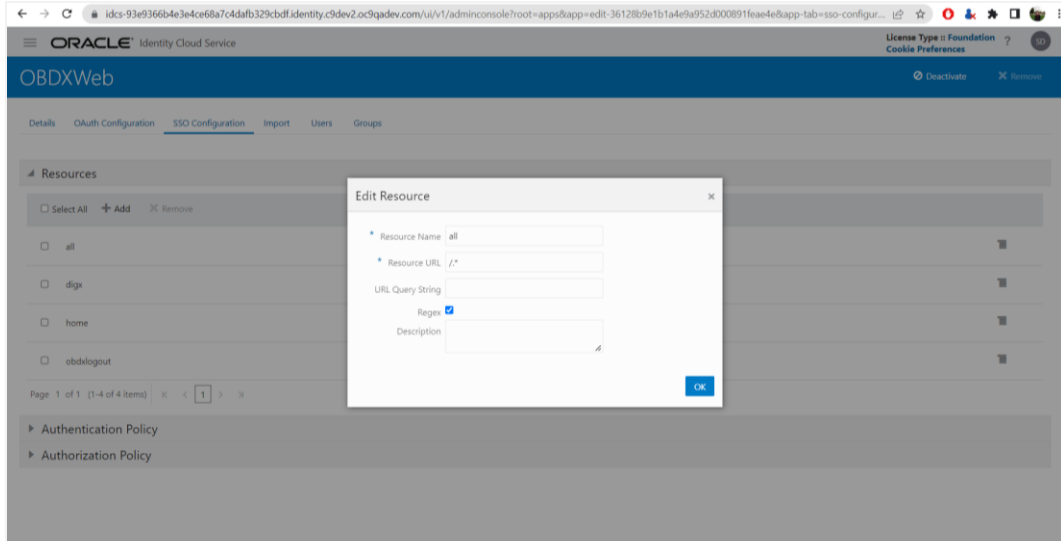

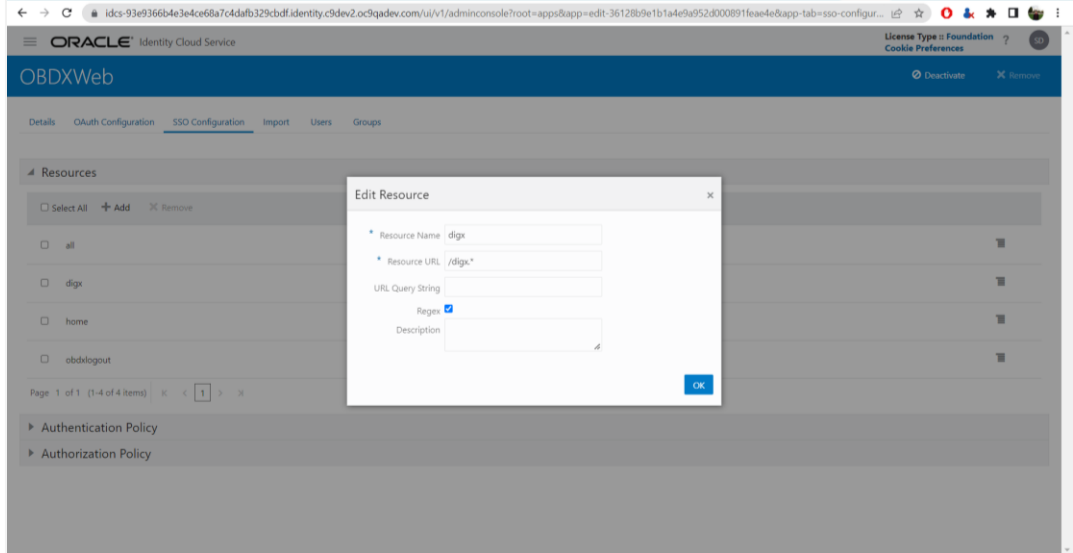

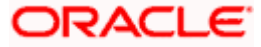

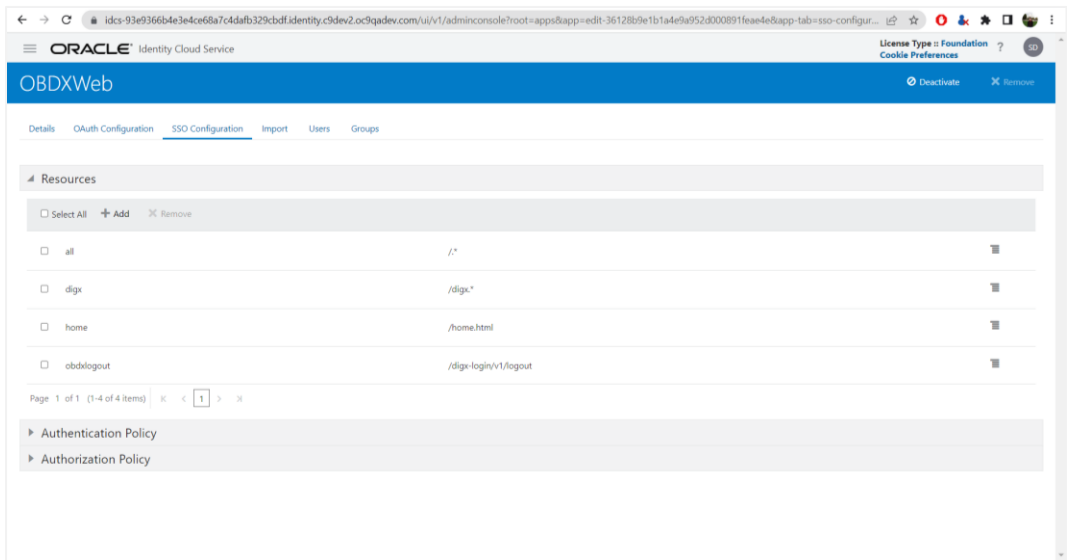

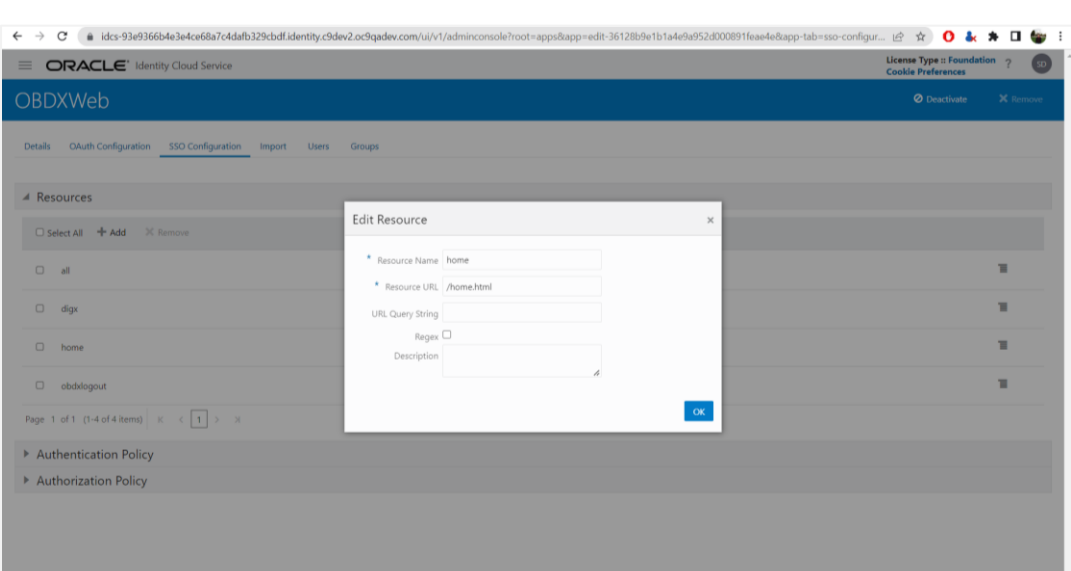

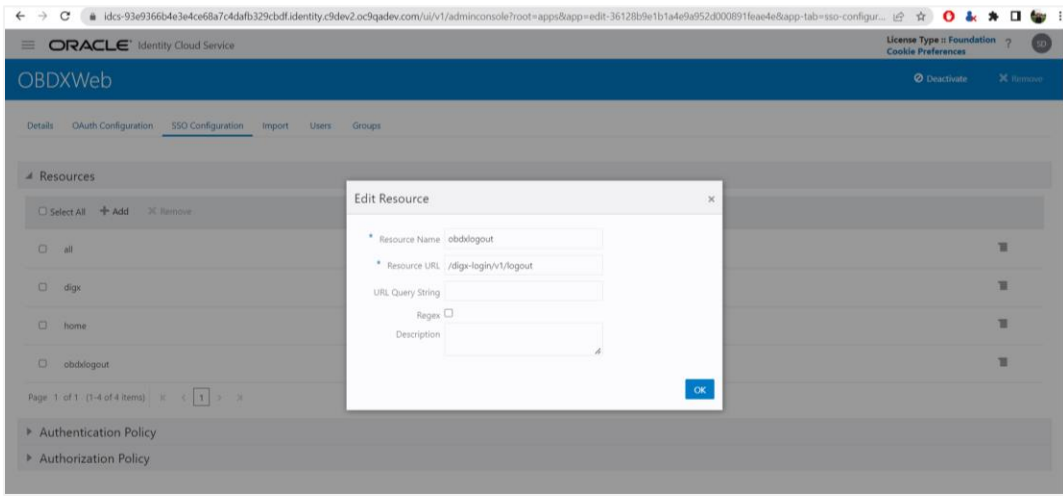

4. The final list should look as below.

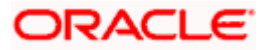

÷

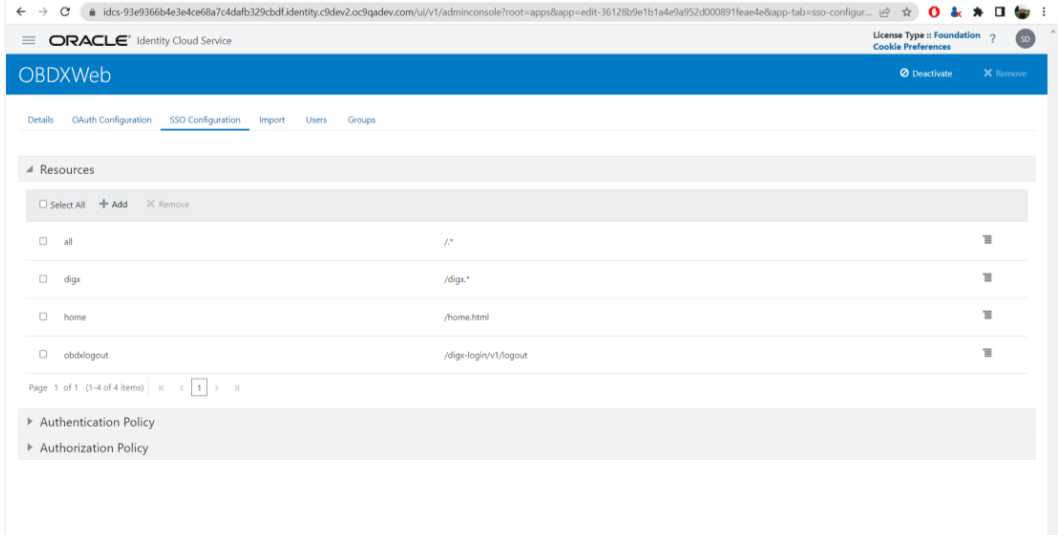

#### 5. In **Authentication Policy** add resources and order as shown below

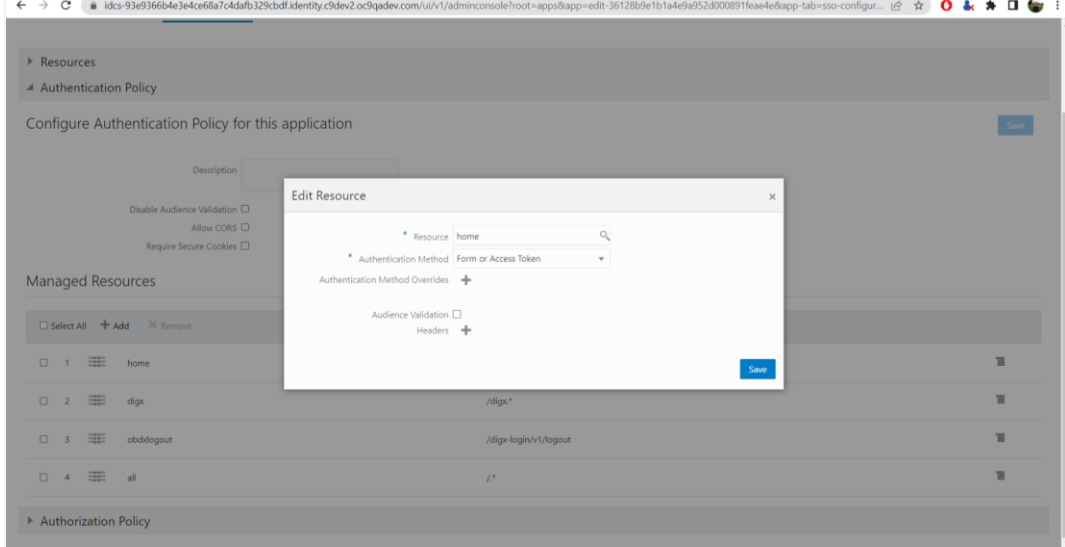

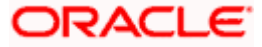

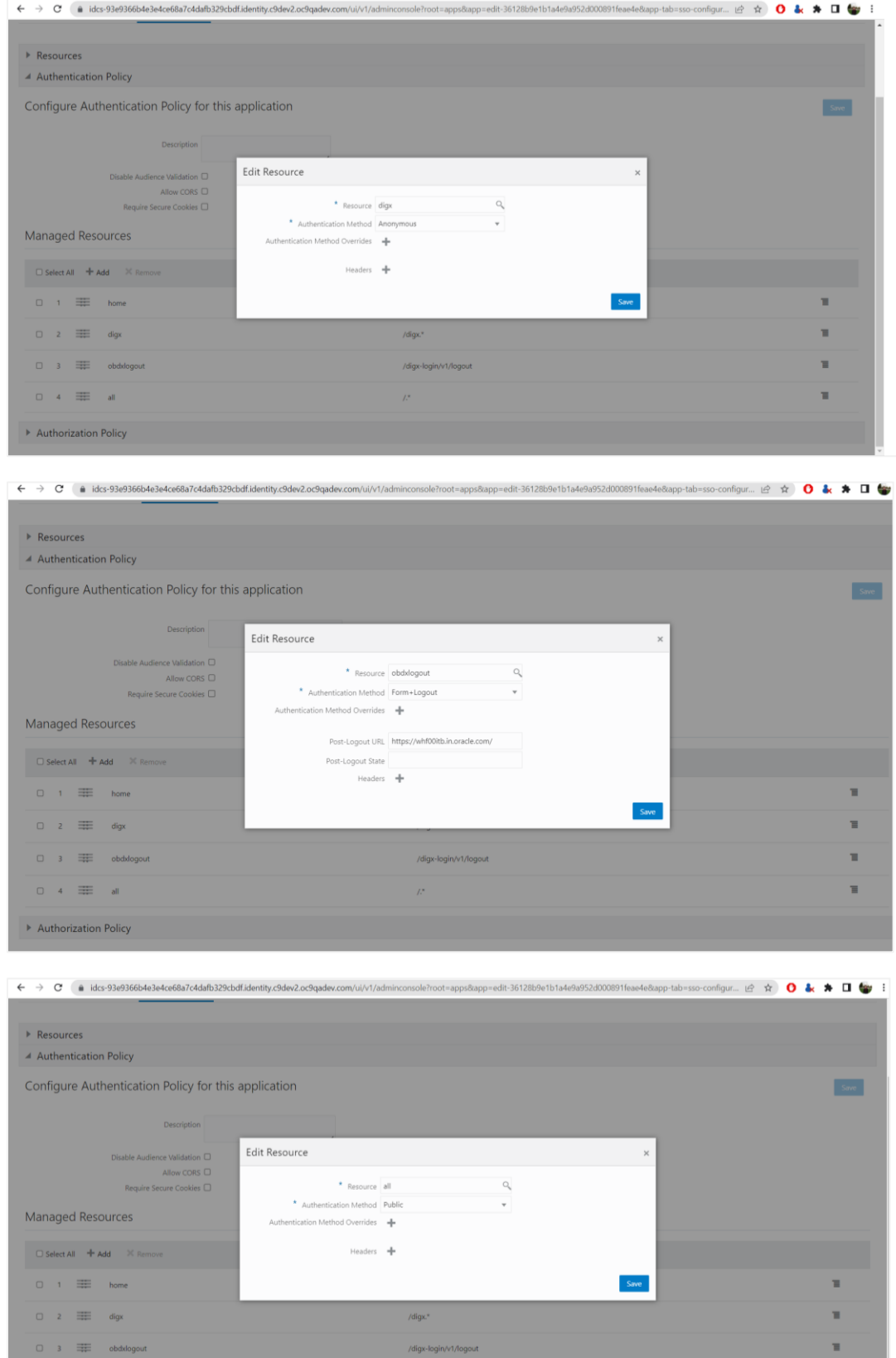

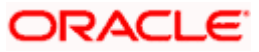

#### 6. Final list should look as below

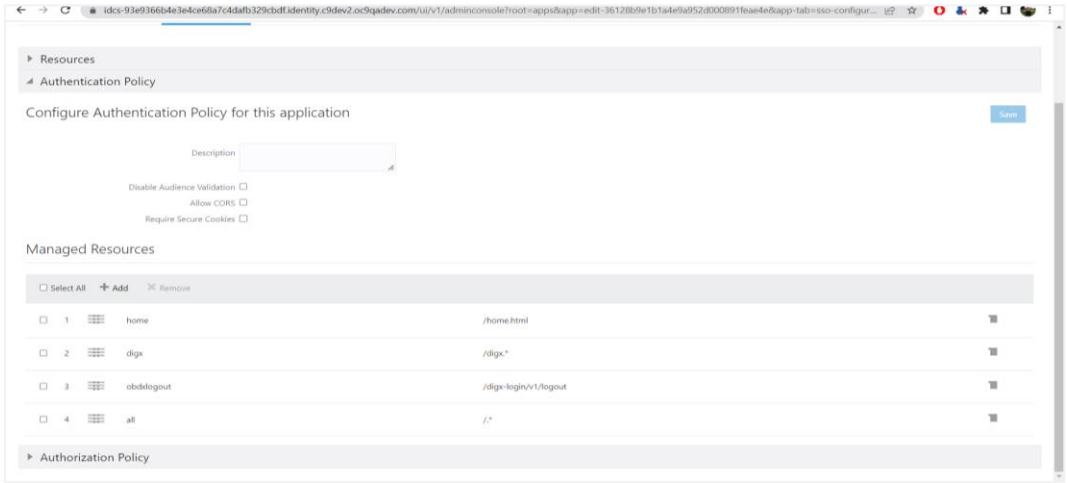

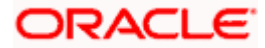

## **4. Installing App Gateway (Cloudgate)**

<span id="page-12-0"></span>Use below steps for installing and configuring app gateway

[https://docs.oracle.com/en/cloud/paas/identity-cloud/uaids/set-app-gateway.html#GUID-](https://docs.oracle.com/en/cloud/paas/identity-cloud/uaids/set-app-gateway.html#GUID-40307BF8-5357-4832-BAD0-EA7FB0010685)[40307BF8-5357-4832-BAD0-EA7FB0010685](https://docs.oracle.com/en/cloud/paas/identity-cloud/uaids/set-app-gateway.html#GUID-40307BF8-5357-4832-BAD0-EA7FB0010685)

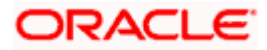

# **5. Changes in OBAPI UI**

<span id="page-13-0"></span>In OBAPI UI which is deployed on OHS make sure the authenticator type is set to "OAMAuthenticator" in file → framework/js/configurations/config.js

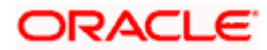